# **Installation MobaLedLib aus GitHub**

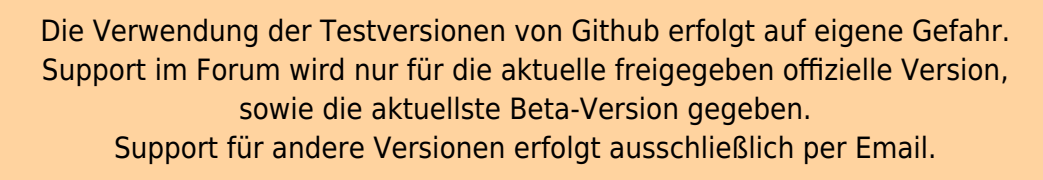

Für die Installation der BETA-Test Version der MobaLedLib gibt es zwei Möglicnkeiten:

- über den Programm-Generator
- als zip-Datei von GitHub.

## **Installation über den Programm-Generator**

Eine aktive Internet-Verbindung ist bei dieser Aktion notwendig.

Beim Betätigen der Schaltfläche "Optionen" im Menü öffnet sich ein Fenster.

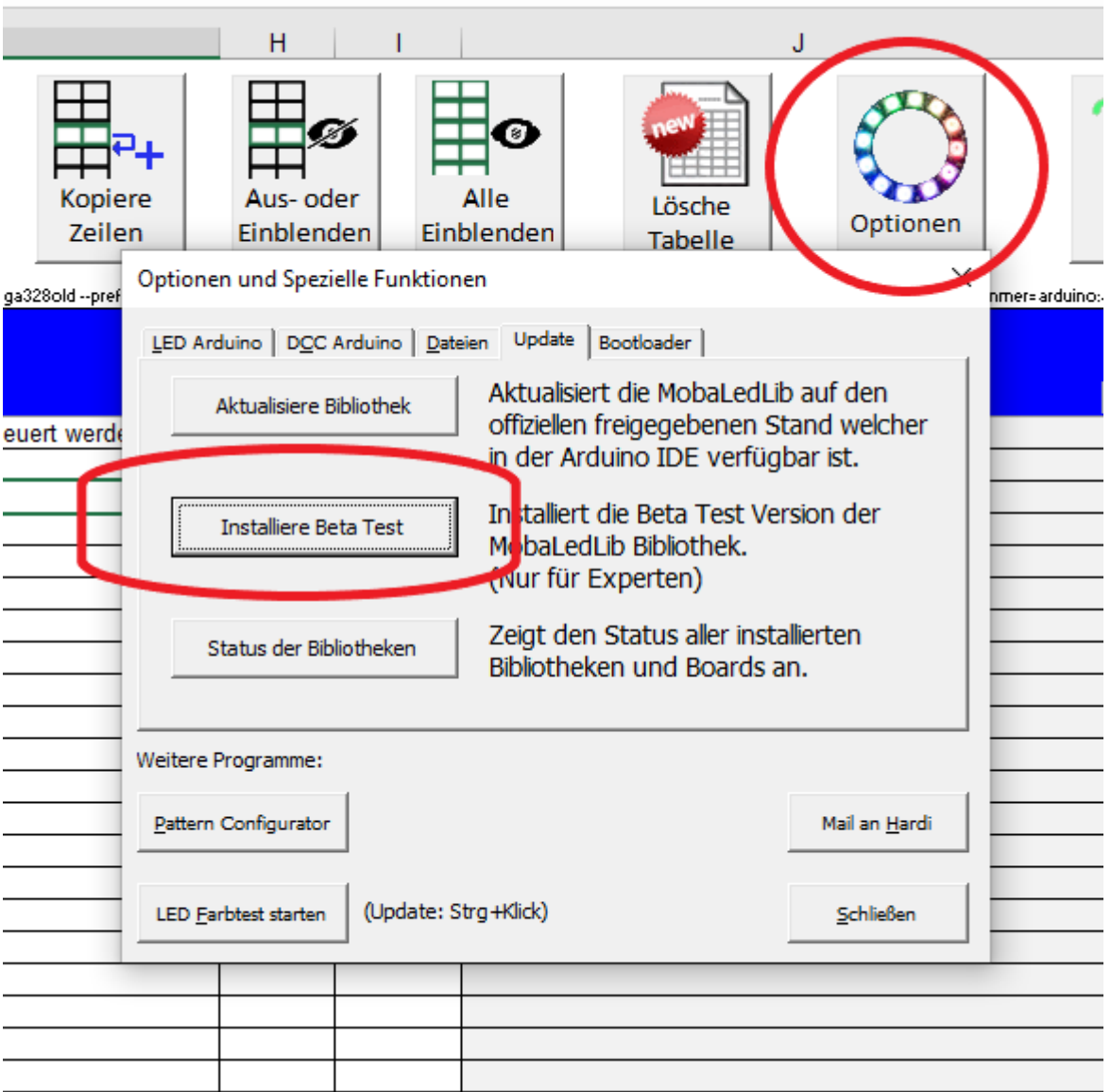

In diesem Fenster die Schaltfläche "Installiere Beta Test" anklicken, das folgende Fenster mit "ja" bestätigen. Es folgt ein Hinweis, dass alle anderen Excel Fenster geschlossen werden müssen bevor das Update gestartet wird. Ist das der Fall über "OK" den Update-Prozess anstoßen.

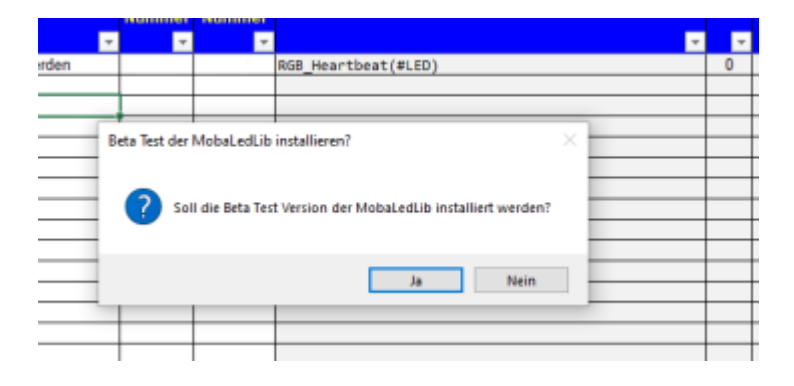

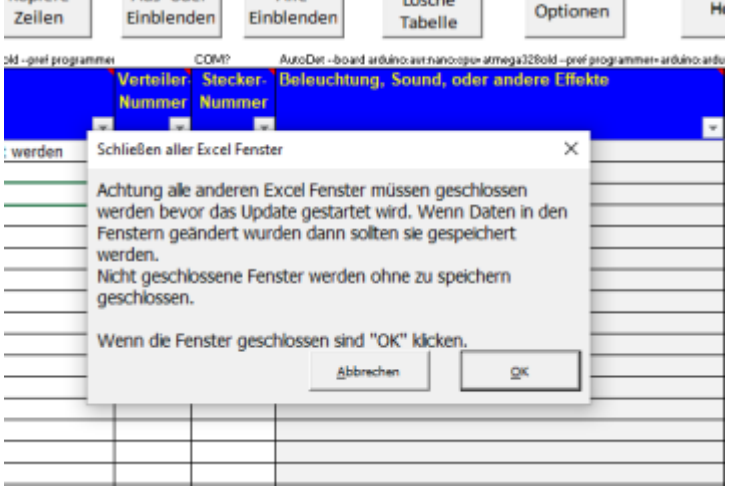

Im Folgenden werden durch den Update-Prozess selbständig verschiedene Fenster geöffnet und geschlossen. Es werden alle für die BETA-Test-Version notwendigen Dateien aus dem Internet heruntergeladen. Nach dem Abschluss sollte die BETA-Test-Version installiert sein und sich ein Fenster öffnen mit der Nachfrage ob Dateien aus einer älteren Programmversion importiert werden sollen. Damit ist der Update-Vorgang abgeschlossen. Über die Desktop-Links kann die neue Version gestartet werden.

### **Installation mit der zip-Datei**

Zu erreichen ist die GitHub-Seite über folgenden Link: <https://github.com/Hardi-St>

Hardi hat auf GitHub mehrere Projekte angelegt. Für die MobaLedLib sind in der folgenden Abbildung die Projekte MobaLedLib und MobaLedLib\_Docu von Bedeutung.

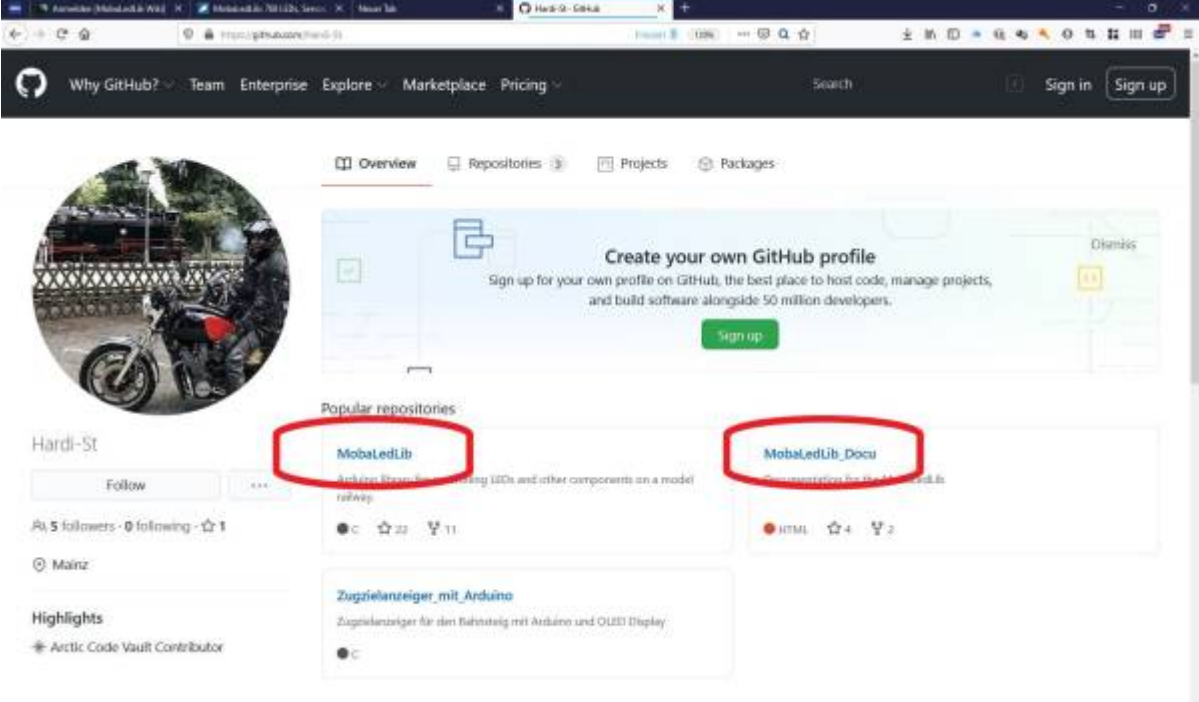

In "MobaLedLib" befinden sich die Dateien für die aktuelle Version, in "MobaLedLib\_Docu" die dazu gehörige Dokumentation. "MobaLedLib Docu" enthält außerdem ein Unterverzeichnis in dem eine

**Betatest-Version** enthalten ist. Diese Testversion ist für Spezialisten und Tester vorgesehen, nicht für Einsteiger.

#### **Herunterladen der MobaLedLib-BETATEST-Version:**

Bevor die TEST-Version installiert werden kann, müssen ggf. bereits vorhandene MobaLedLib Installationen in "libraries" gelöscht werden. Standartmäßig werden MobaLedLib-Dateien im Nutzer-Verzeichnis unter "Dokumente" Unterverzeichnis "Arduino" an zwei Stellen gespeichert:

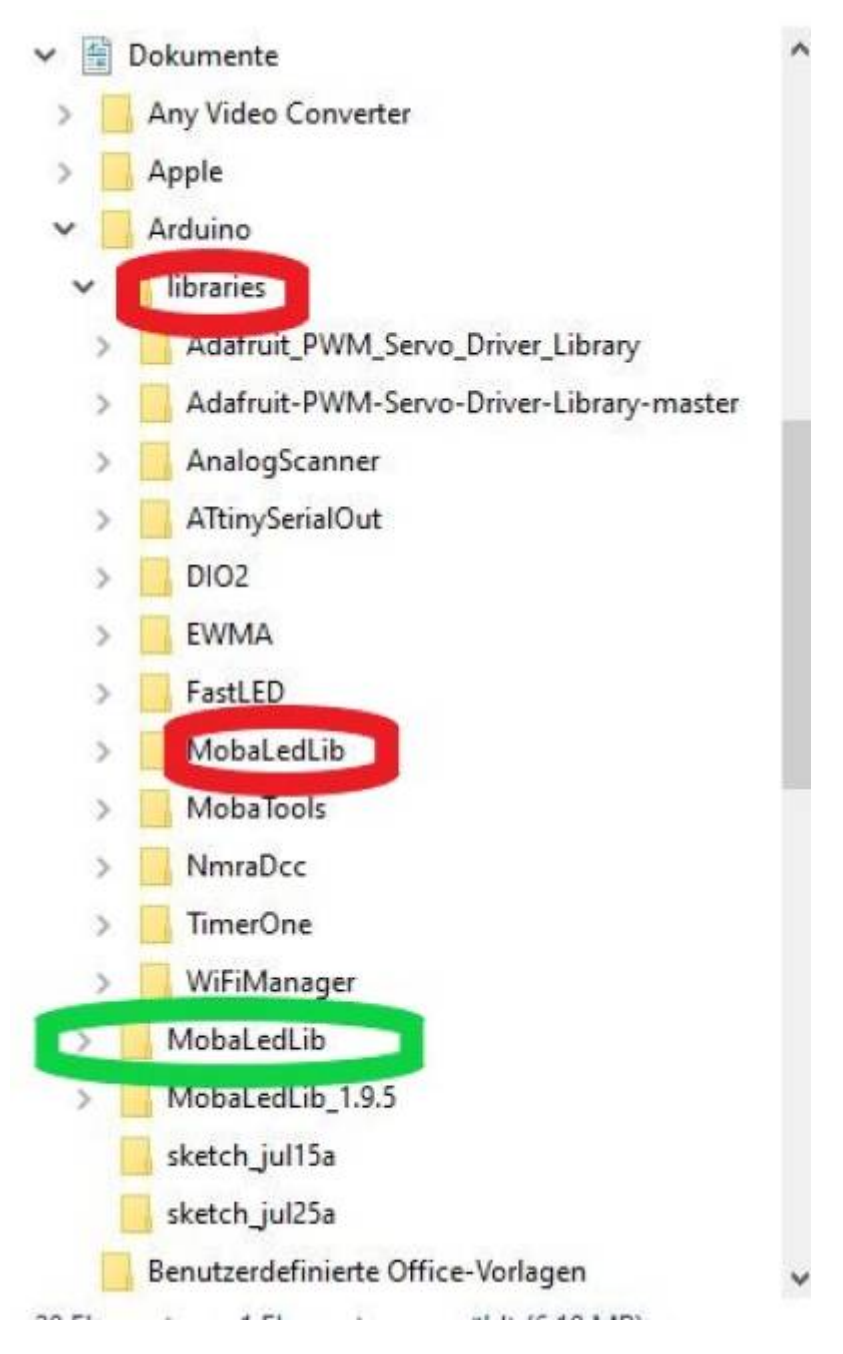

- Im Verzeichnis "MobaLedLib" (grün gekennzeichnet) sind durch den **Nutzer keine Änderungen** vorzunehmen. An dieser Stelle wird im Verlauf der Installation automatisch ein weiteres Unterverzeichnis mit der entsprechenden Versionsnummer angelegt.
- In "libraries" (rot gekennzeichnet) muss das Verzeichnis "MobaLedLib" gelöscht und die grade heruntergeladene neue Version hineinkopiert werden.

Im ersten Schritt muss die Datei entpackt werden. Dazu kann man das Microsoft-Tool oder, wenn

#### vorhanden, ein anderes Programm wie "7-Zip" nutzen.

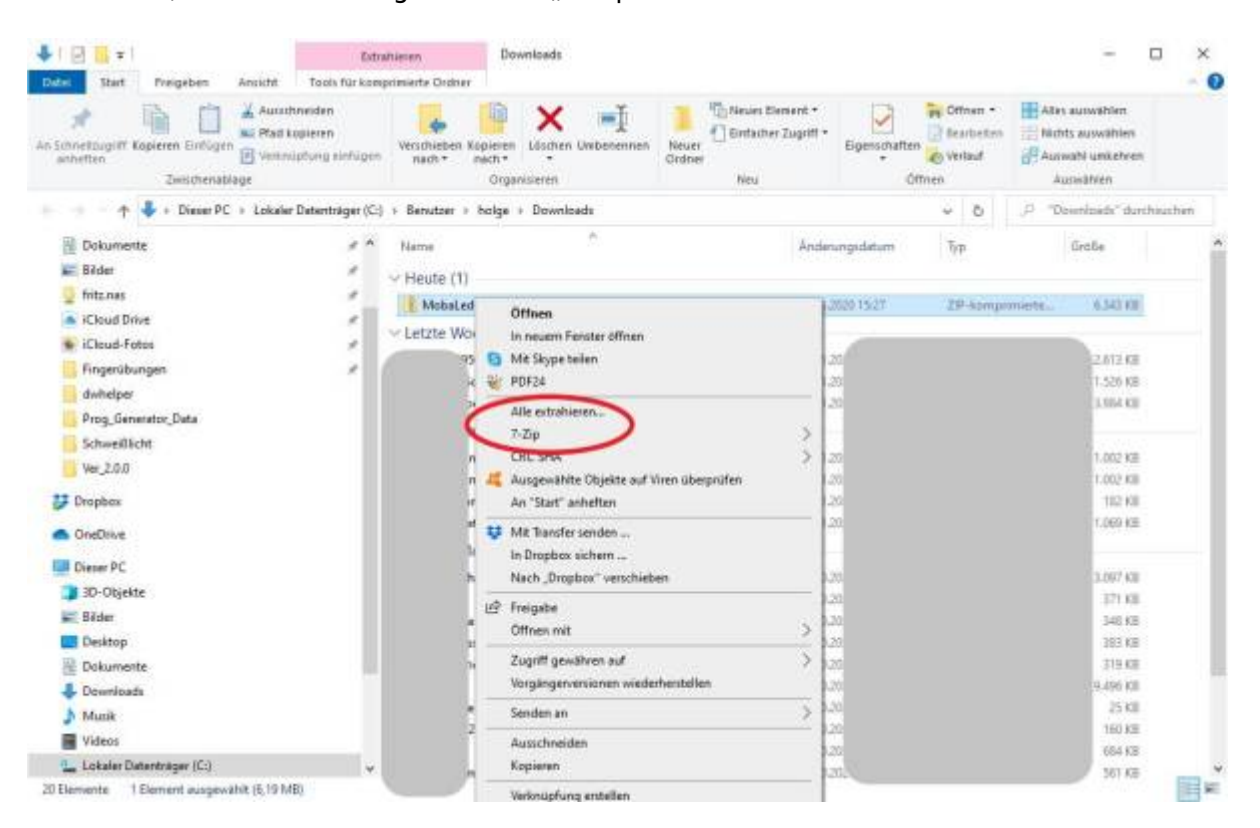

Beim Entpacken von "MobaLedLib-master.zip" direkt im Downloadverzeiverzeichnis wird automatisch ein neuer Unterordner "MobaLedLib-master" angelegt, der alle notwendigen Unterverzeichnisse und Dateien enthält. Nun das gesamte Verzeichnis aus dem Downloadordner in das libraries-Unterverzeichnis im eigenen Dokumente-Ordner kopieren. Nun sollte in "libraries" wieder ein MobaLedLib-Unterverzeichnis mit allen notwendigen Dateien vorhanden sein. Noch heißt diese Verzeichnis allerdings "MobaLedLib-master". GitHub versieht standardmäßig beim Herunterladen Dateien mit dem Zusatz "-master".

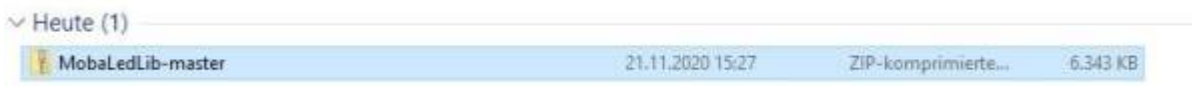

Der Name des Verzeichnisses muss von "MobaLedLib-master" in "MobaLedLib" geändert werden. Nun wie gewohnt auf der Tastatur die WINDOWS und die "R" Taste gleichzeitig drücken. In den erscheinenden "Ausführen" Dialog die folgende Zeile vollständig kopieren und mit "OK" bestätigen.: **%USERPROFILE%\Documents\Arduino\libraries\MobaLedLib\extras\Prog\_Generator\_MobaLe dLib.xlsm**

Achtung: Die Groß- und Kleinschreibung muss exakt stimmen.

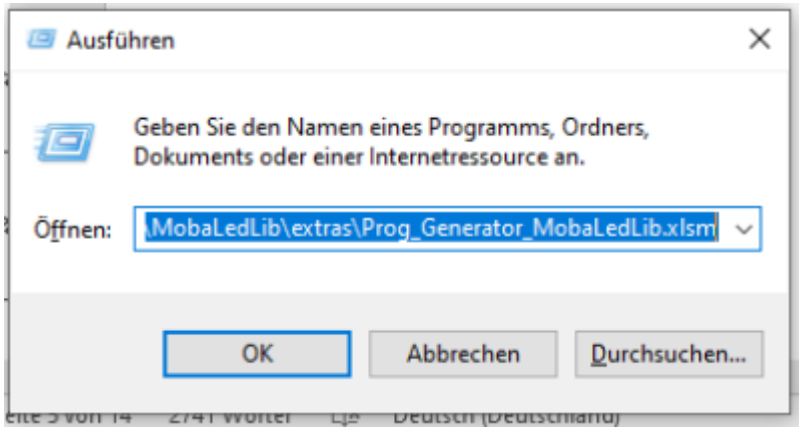

Es öffnen sich nun nacheinander mehrere Fenster, die aber keine Aktivitäten vom Nutzer erfordern. Nach Abschluss ist alles bereit zur Nutzung der MobaLedLib einschließlich der Installation der Desktop-Links zum Öffnen des Programm-Generators, des Pattern-Configurators und für die MobaLedLib-WIKI.

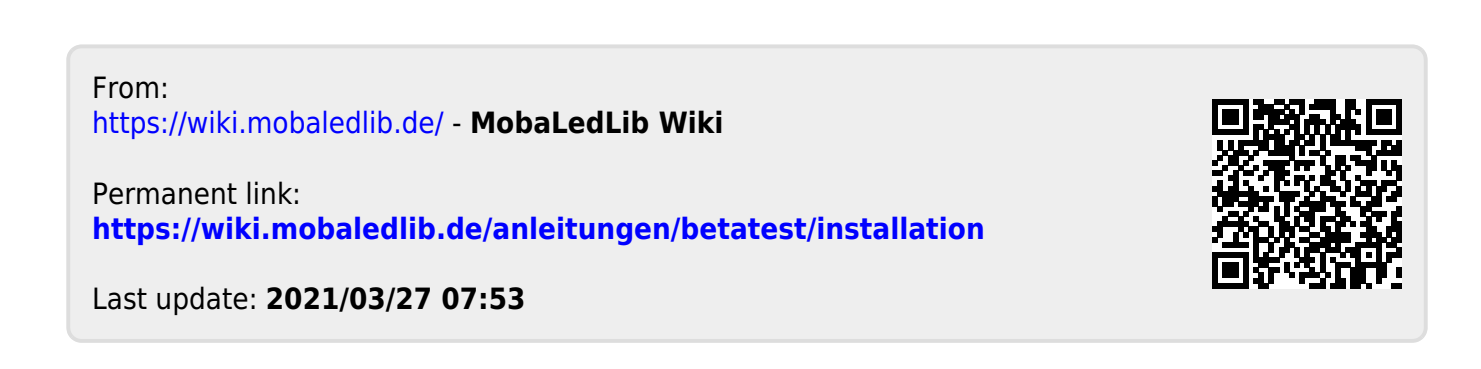